#### THE MEASURABLE DIFFERENCE.

 $\blacktriangledown$ 

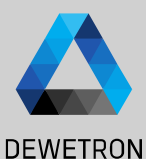

1

# **OXYGEN TRAINING > VIDEO SUPPORT**

DEWETRON

**© DEWETRON GmbH | January 23 PUBLIC**

#### **CONTENT**

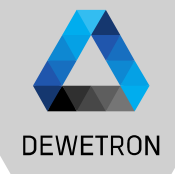

- > Webcam Support
- > GigE Camera Setup
- > Alvium Camera Setup
- > Frame Counter channel
- > External video synchronization
- > Sync Options
- > Data playback speed adjustment
- > Save measurement screen to video

### **WEBCAM SETUP**

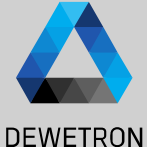

Connect the webcam to the PC and (re)start OXYGEN

- ① Enable *CAMERA* in *DAQ Hardware* menu and restart OXYGEN if not already activated
- $\Omega$  Go to the Channel List and enable the camera for DAQ and Recording
- $\sqrt{(3)}$  The resolution could be adjusted in the Camera Settings
- $(4)$  The data could be stored to mkv-format (compressed) or dmv -format (uncompressed )

*Please note that the video data will not be stored into the OXYGEN dmd -file but in a separate video data file (\*.mkv or \*.dmv)*

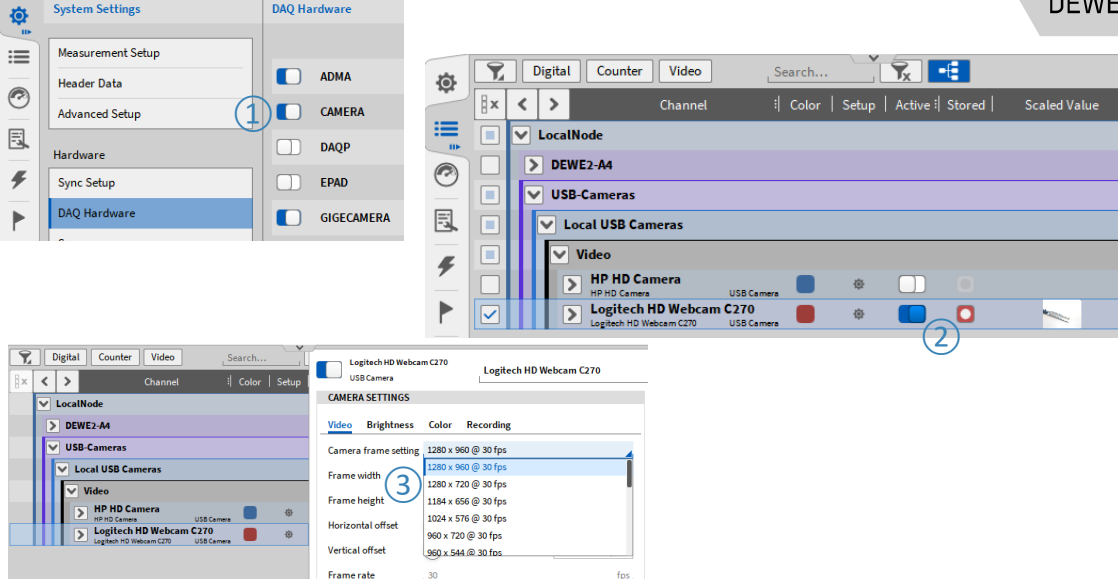

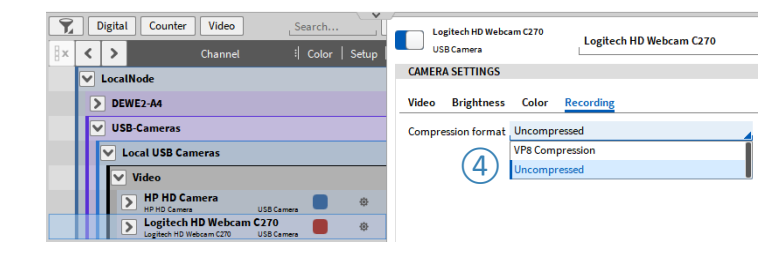

# **GIGE CAMERA SETUP - INSTALLATION**

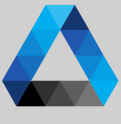

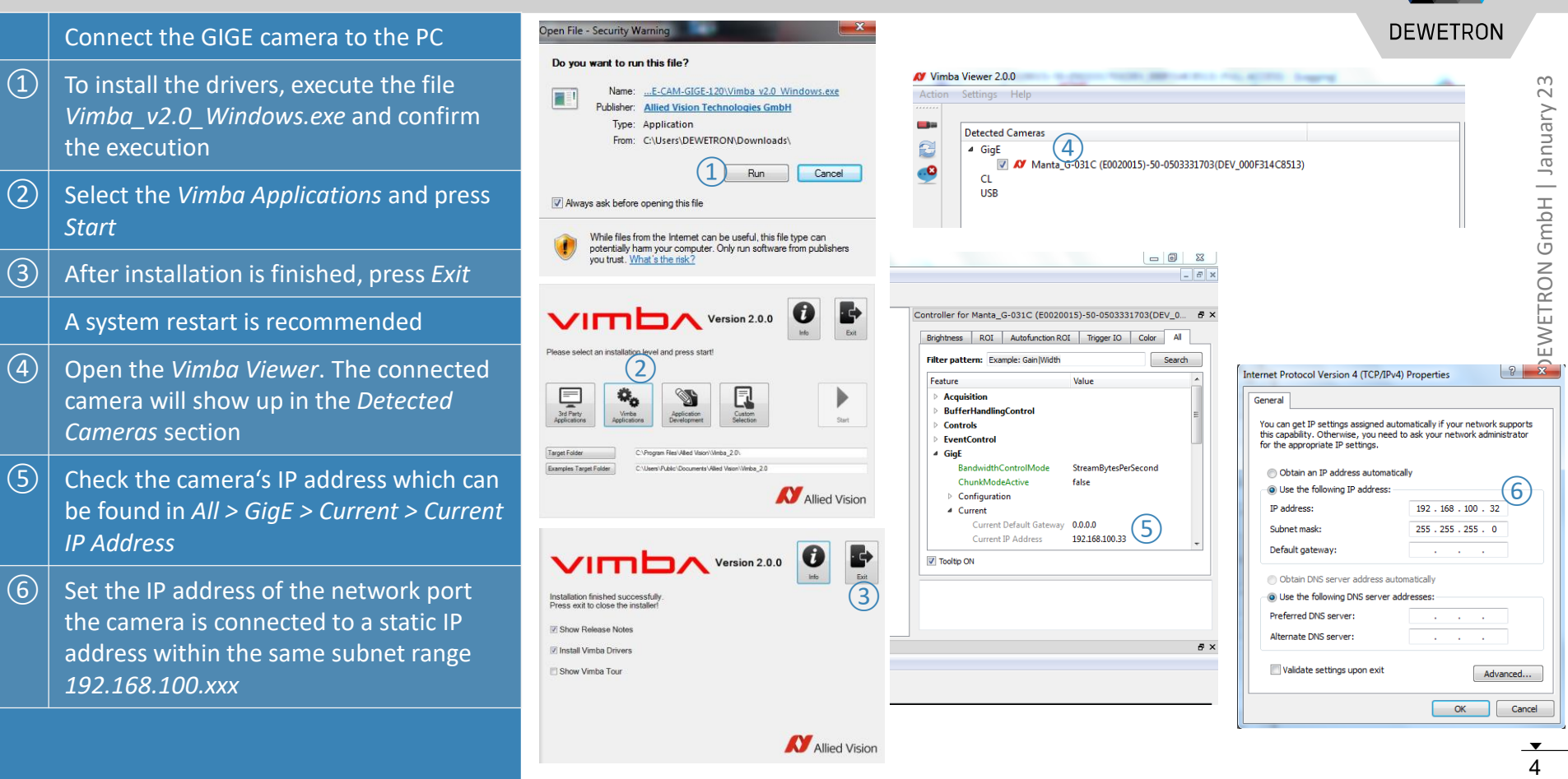

**Allied Vision** 

# **GIGE CAMERA SETUP - OXYGEN**

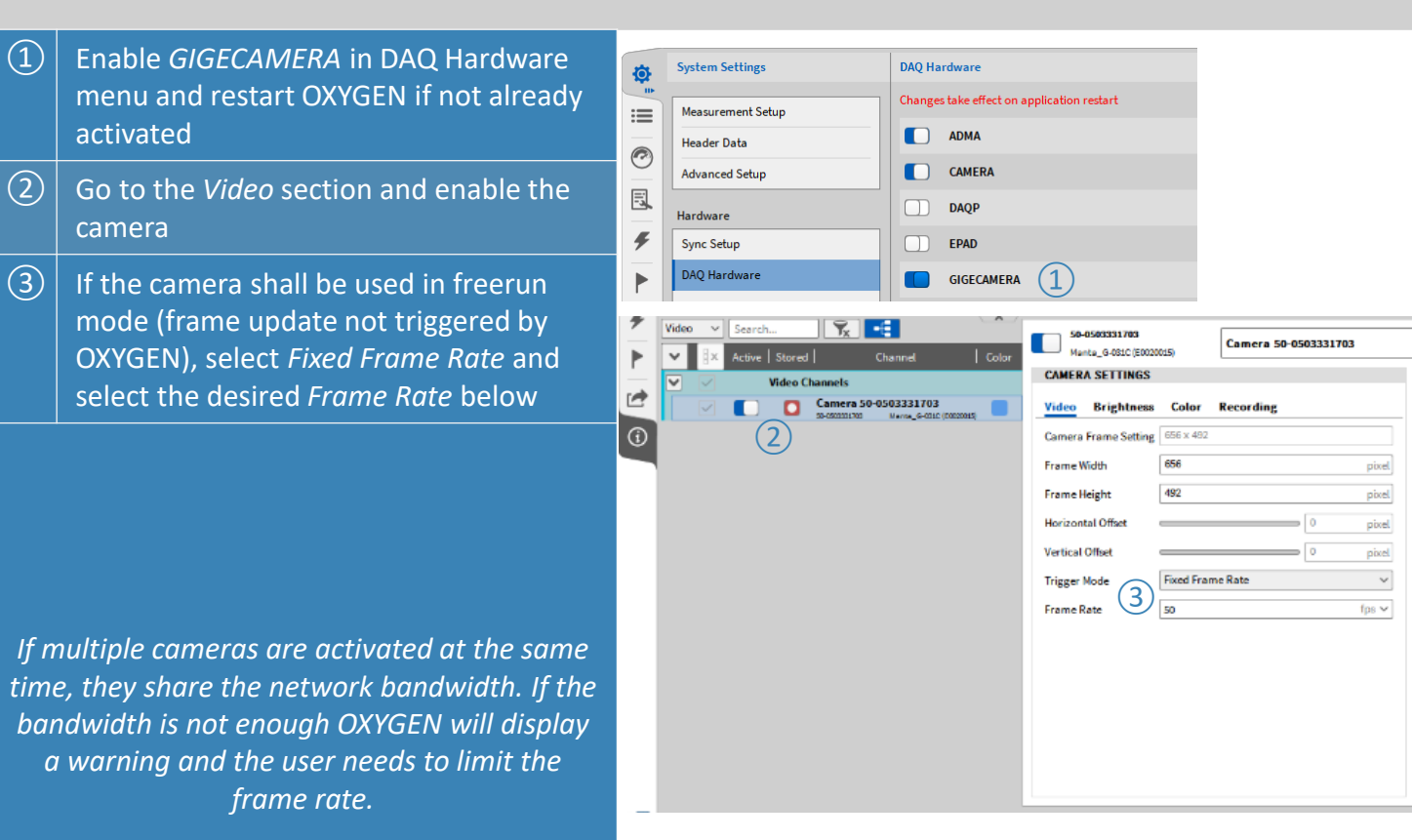

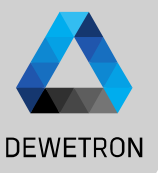

# **GIGE CAMERA SETUP - OXYGEN**

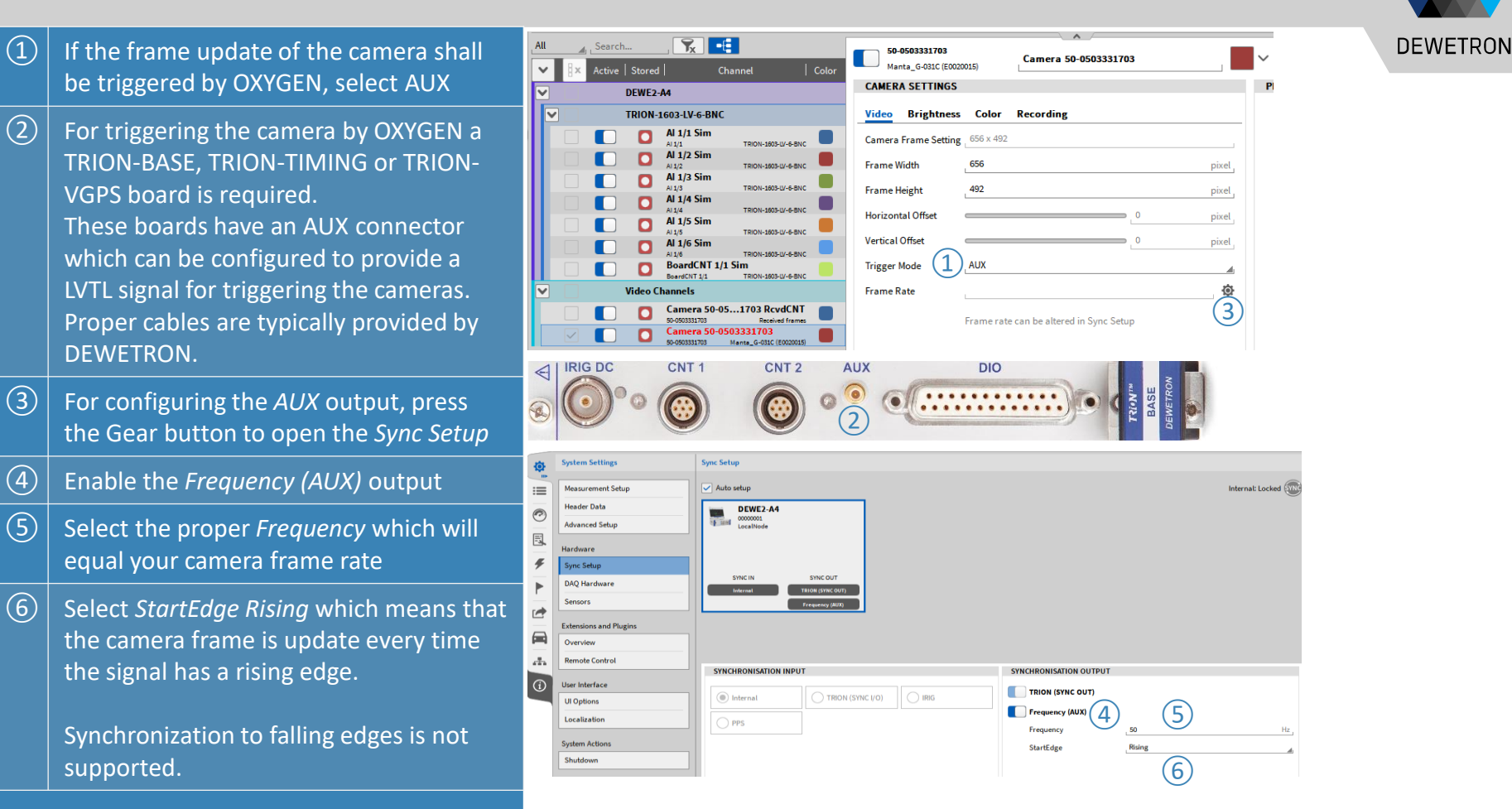

### **GIGE CAMERA SETUP – CAMERA SETTINGS**

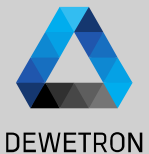

 $\vert$  The frame size (width and height), Analog Digital Counter CAN Search. 50-0503336105 Camera 50-0503336105 Horizontal and vertical offset can be Manta G-031C (E0020015) : Color | Set Channe  $\sqrt{\phantom{a}}$  Other Channels adjusted in the Video section of the Camera 50-0503336105  $\blacksquare$ Brightness Color Recording **USB Video Device**  $\blacksquare$ Camera settings as well as the Trigger Camera frame setting 656 x 492 Frame width 656 pixel  $\left( \frac{1}{2} \right)$ mode. **Frame height** 492 pixel Horizontal offse pixel  $\boxed{2}$  Exposure and Gain settings of the Vertical offset pixel **Trigger mode** AU. camera can be edited in the Brightness CAN Search. **Frame** rate 50 0502225105 section of the Camera Settings Camera 50-0503336105 Maata G 0210 (E0020015) : Color L. Setu Frame rate can be altered in Sync Setu CAMERA CETTIMCS Other Channels  $\boxed{3}$  Color settings can be edited in the Color Camera 50-0503336105 Video **Brightness** Color Recording **USB Video Device** section of the Camera Settings **Hua** Analog Digital Counter CAN Search 50-0503336105 Camera 50-0503336105 Caturation Manta G-031C (E0020015) Channel | Color | Setu  $\left\langle \right\rangle$ ③  $\left(\widehat{4}\right)\left|$  The data could be stored to mkv-format  $\boxed{\smile}$  Other Channels zis. **Whitehalance** Camera 50-0503336105 Video Color Recording Red  $1.33$ (H.264 or VP8 compression) or dmv-**USB Video Device** Exposure Blue 2.61 Time  $0.015$ format (uncompressed)  $\circled{2}$ Mode Manua Mode Manual Gain Factor *Please note that the video data will not be* Mode Manua Auto tolerance *stored into the OXYGEN dmd-file but in a*  Auto Rate *separate video data file (\*.mkv or \*.dmv)*50-0503336105 Gamma Camera 50-0503336105 Manta G-031C (E0020015) **CAMERA SETTINGS**  $\sqrt{\phantom{a}}$  Other Channels Camera 50-0503336105 Video Brightness Color Recording 50-0503336105 **USB Video Device Compression format** VP8 Compression **USB Video Device**  $\circled{4}$ 

### **ALVIUM CAMERA SETUP - INSTALLATION**

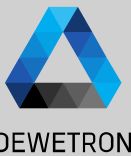

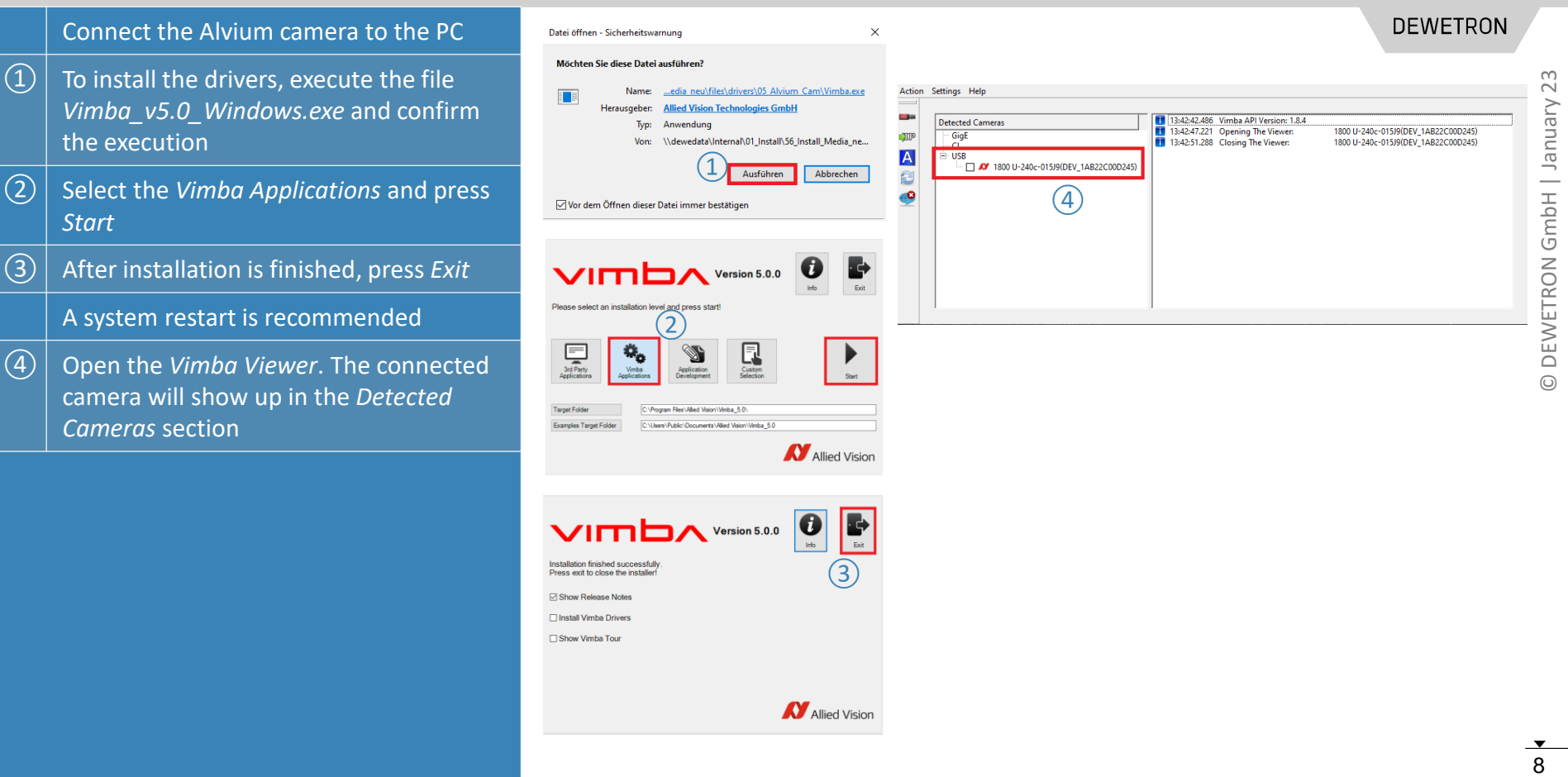

# **ALVIUM CAMERA SETUP - OXYGEN**

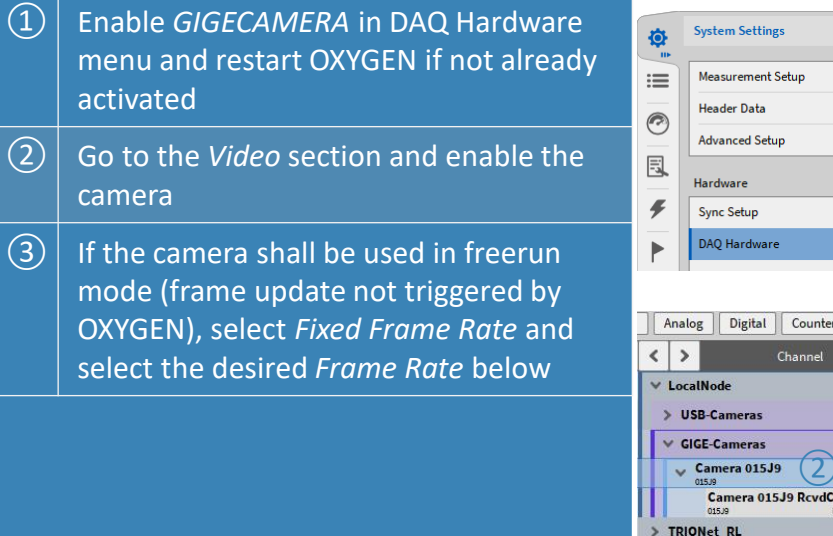

*If multiple cameras are activated at the same time, they share the network bandwidth. If the bandwidth is not enough OXYGEN will display a warning and the user needs to limit the frame rate.*

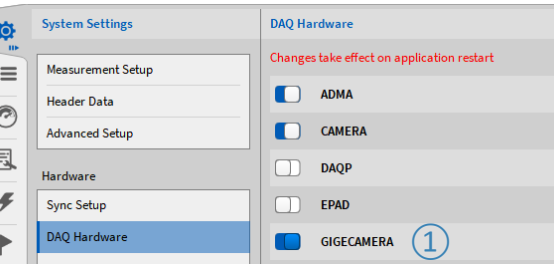

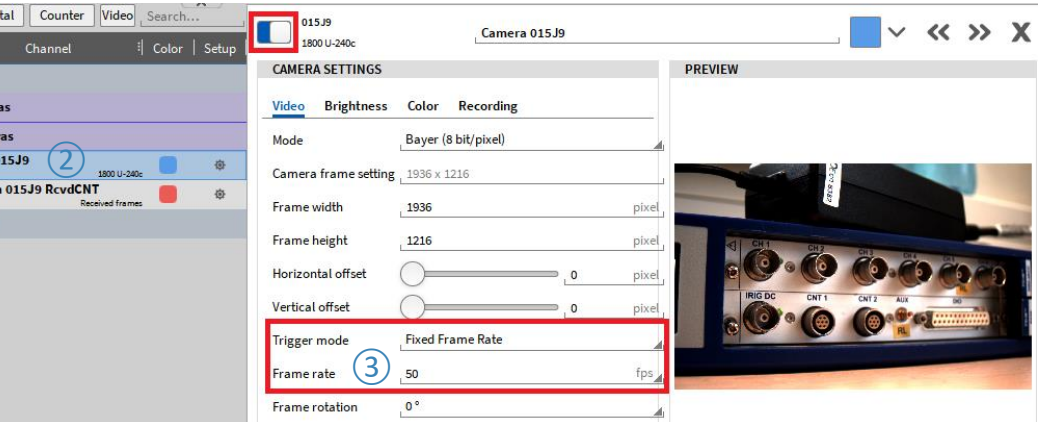

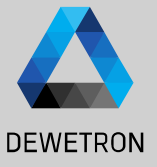

#### **ALVIUM CAMERA SETUP - OXYGEN**

Digital Count

Channe

Analog  $\sqrt{2}$ 

 $\vee$  LocalNode

> USB-Cameras

GIGE-Cameras Camera 015J9 Camera 015.19 Roya **OSE M** > TRIONet RL

Measurement Setting

Multi-file **Header Data** 

Sync Setup

Reset to defau

Jump to system

荷  $\equiv$ Sattings

 $\widehat{\mathcal{C}}$ 

同 Nodes

 $\sqrt{2}$ 

Þ Security **Configuration Lock** 

 $\Box$  $\frac{1}{\sqrt{2}}$ 

 $\qquad \qquad \Box$ 

 $\overline{\Delta}$ 

 $\Omega$  If the frame update of the camera shall be triggered by OXYGEN, select AUX

 $\overline{2}$  For triggering the camera by OXYGEN a

③ For configuring the *AUX* output, press

④ Enable the *Frequency (AUX)* output

the signal has a rising edge .

⑤ Select the proper *Frequency* which will equal your camera frame rate

⑥ Select *StartEdge Rising* which means that the camera frame is update every time

Synchronization to falling edges is not

the Gear button to open the *Sync Setup*

VGPS board is required .

DEWETRON.

supported .

TRION-BASE, TRION-TIMING or TRION-

These boards have an AUX connector which can be configured to provide a LVTL signal for triggering the cameras . Proper cables are typically provided by

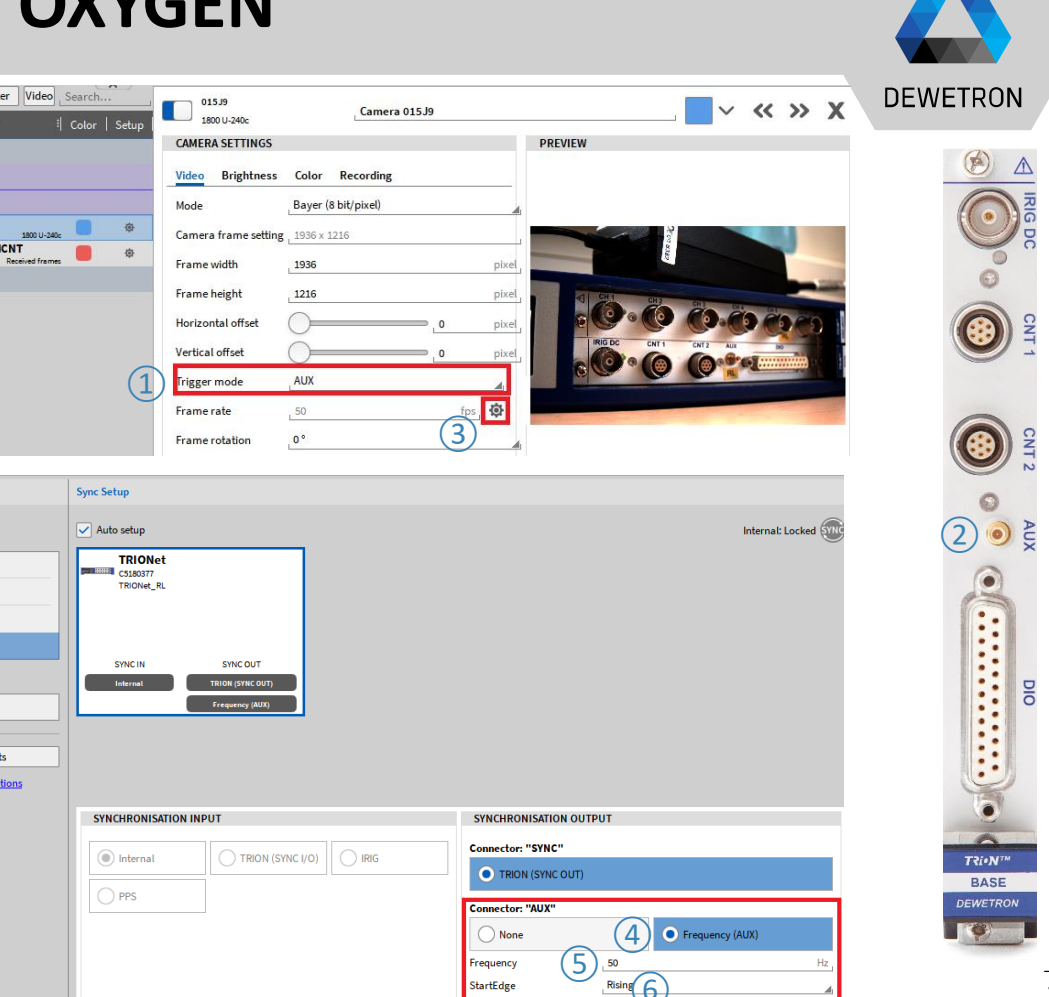

 $23$ 10 © DEWETRON GmbH | January 23 GmbH | January DEWETRON

 $10$ 

### **GIGE CAMERA SETUP – CAMERA SETTINGS**

- $\Omega$  The video transmission mode, frame size (width and height), Horizontal and vertical offset can be adjusted in the Video section of the Camera settings as well as the Trigger mode.
- $\boxed{2}$  Exposure and Gain settings of the camera can be edited in the Brightness section of the Camera Settings
- $\boxed{3}$  Color settings can be edited in the Color section of the Camera Settings
- $\left(\widehat{4}\right)\left|$  The data could be stored to mkv-format (H.264 or VP8 compression) or dmvformat (uncompressed)
	- *Please* note *that the video data will not be stored into the OXYGEN dmd-file but in a separate video data file (\*.mkv or \*.dmv)*

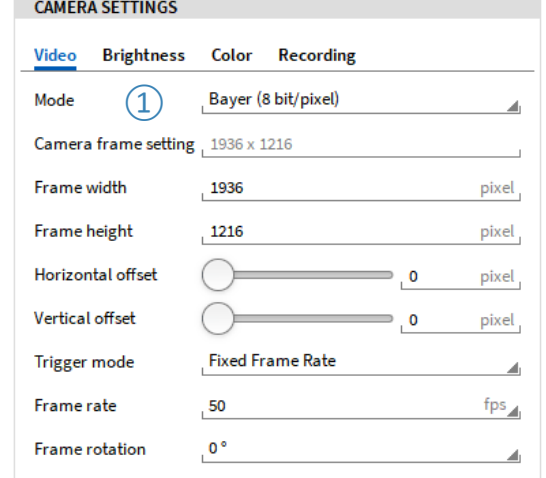

#### **CAMERA SETTINGS**

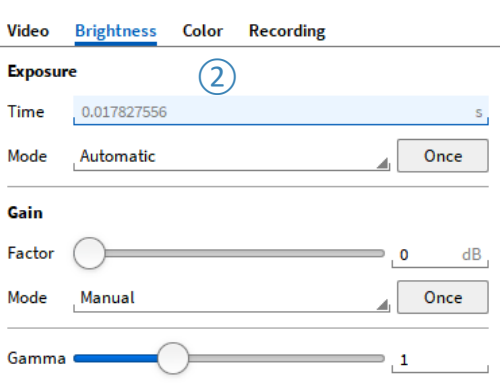

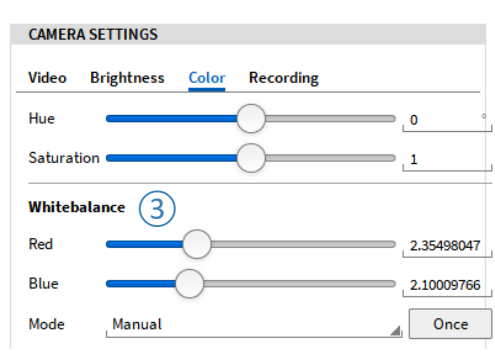

 $\ddot{\sim}$ 

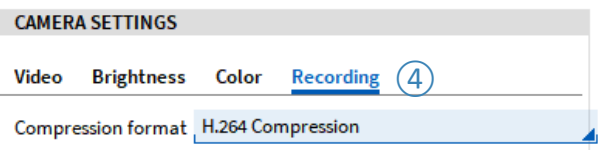

#### **DEWETRON**

#### **FRAME COUNTER CHANNEL**

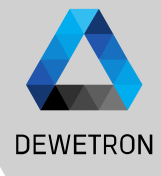

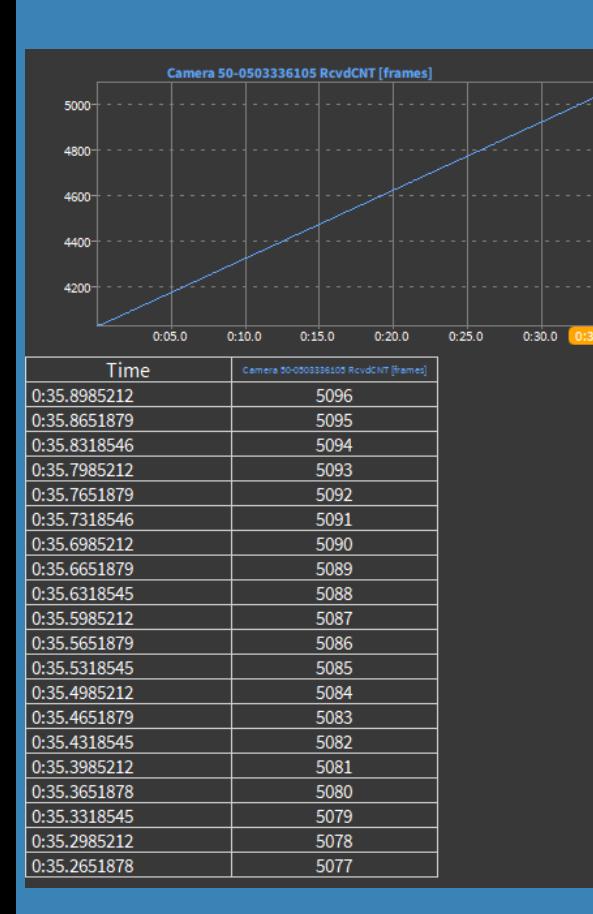

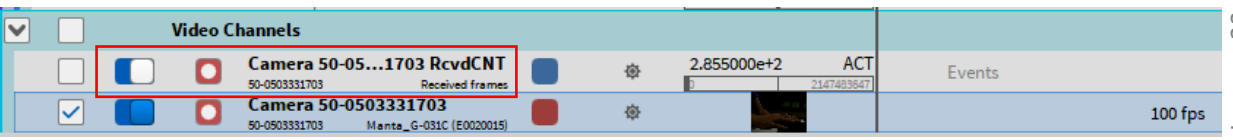

For each camera there exists a counter channel that counts the number of received frames since acquisition start. The channel has the same name as the respective camera with *RcvdCNT* appended. In order to activate the counter, you need to activate the channel (the channel is not activated automatically).

This channel increases by one every time a new frame is received by OXYGEN from the camera. The instant of time when the frame is updated is stored as well and can be displayed in a table instrument or if the frame counter is visualized in a Recorder.

Thus, the information when the camera frame is updated, is available in this channel. In case the camera is running with a fixed frame rate, the instant of time the frame is updated is determined by the camera itself.

In case, the camera is running in AUX mode and is triggered by OXYGEN, the instant of time the frame is updated is determined by OXYGEN.

## **WEBCAM VS GIGE CAMERA**

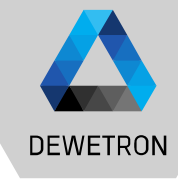

#### Webcam:

- > Data transmission over USB
- > Fixed frame rate, not editable by the user
- > Stochastic frame update
- > Only free run mode

#### GigE camera:

- > Data transmission over LAN
- > Frame rate editable by the user
- > Deterministic frame update
- > Possibility to trigger frame update by **OXYGEN**

#### Webcam frame update:

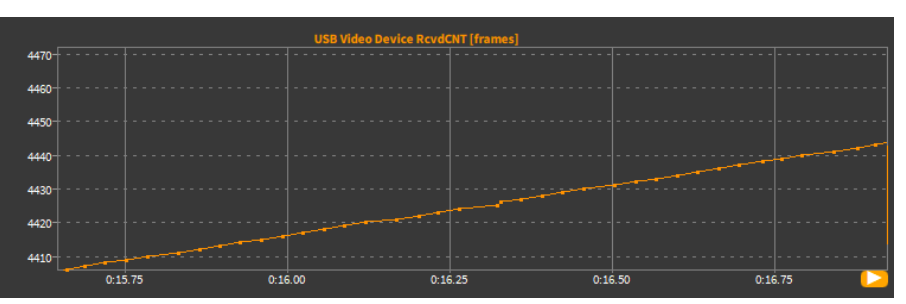

#### GIGE camera frame update:

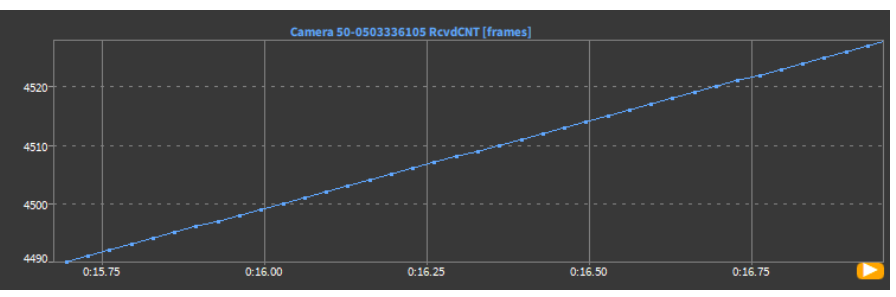

#### **EXTERNAL VIDEO SYNC – SYNC OPTIONS**

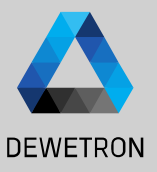

*Since OXYGEN R5.5 it is possible to load and synchronize external video files into an OXYGEN data file (dmd-file). This might be required when video is captured in parallel to the data recording with a 3rd party video capturing software of a camera that is not natively supported in OXYGEN.*

*Supported Formats:* 

- ➢ *AVI (uncompressed)*
- ➢ *MKV (VP8 and h264)*
- ➢ *MP4 (h264)*

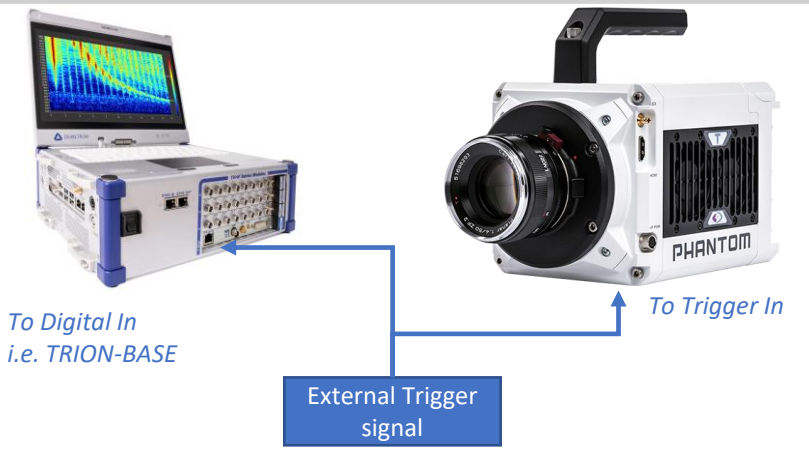

Description:

An external signal / device is used to trigger the recording start of DAQ system and camera. The signal is normally a TTL signal with a rising edge to initiate the recording start.

Modern highspeed cameras provide trigger signal input. The DAQ system requires a digital signal input to acquire the signal and trigger the recording state. Analog inputs could be used as well.

Advantage:

- Parallel recording start of camera and DAQ system without any latencies
- Easy synchronization of sensor data and video data
- No manual recording start on any device required

Disadvantage:

■ Separate hardware required for generating the trigger signal

#### **EXTERNAL VIDEO SYNC – SYNC OPTIONS CONT'D**

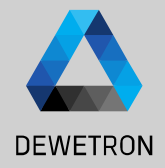

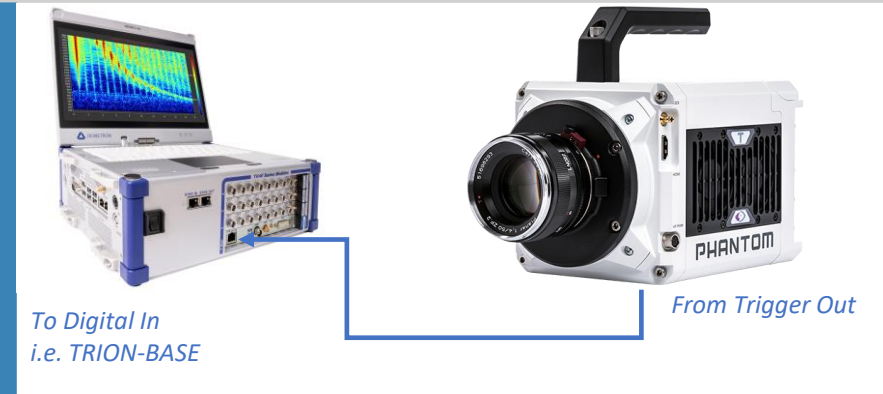

#### Description:

The camera generates a TTL signal with rising edge at recording start which is forwarded to the DAQ system via the Trigger output of the camera. Modern highspeed cameras provide a trigger signal for triggering the recording state of 3<sup>rd</sup> party hardware. The DAQ system requires a digital signal input for acquiring the signal and triggering the recording state. Analog inputs could be used as well.

#### Advantage:

- Parallel recording start of camera and DAQ system without any latencies
- Easy synchronization of sensor data and video data
- No separate hardware required for generating the trigger signal

#### Disadvantage:

Recording must be started manually for the camera

#### **EXTERNAL VIDEO SYNC – SYNC OPTIONS CONT'D**

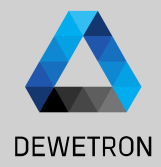

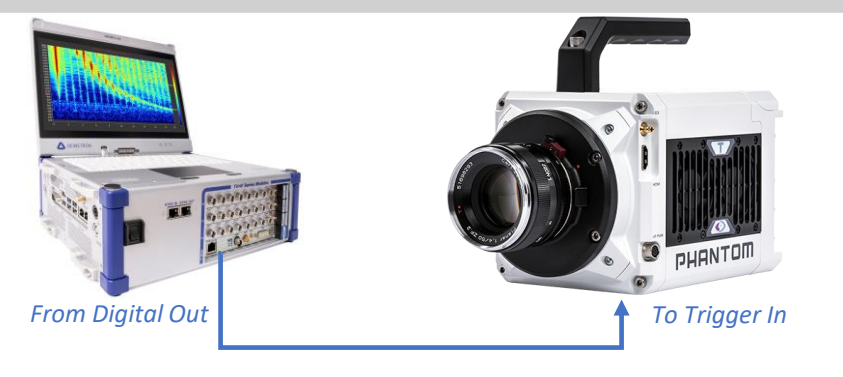

Description:

The DAQ system generates a TTL signal with Rising edge at recording start which is forwarded to the camera via a digital output of the DAQ system. Modern highspeed cameras provide a trigger signal input.

The operating system of the DAQ system will cause a delay between the DAQ system's recording start and the instant of time the digital output is physically set to high which results in the recording start of the camera. This delay can be measured by recording the Digital Out channel. In real-life, a delay in the msec-range between DAQ system recording start and camera recording start will occur which can be compensated while loading the video into OXYGEN for post processing.

Advantage:

- No separate hardware required for generating the trigger signal
- Recording start of the DAQ system could be triggered

Disadvantage:

- Deterministic latency between recording start of camera and DAQ system caused by the operating system
- Latency needs to be compensated while loading and post processing the video

#### **EXTERNAL VIDEO SYNC – SYNC OPTIONS CONT'D**

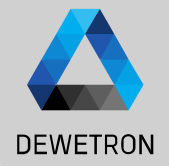

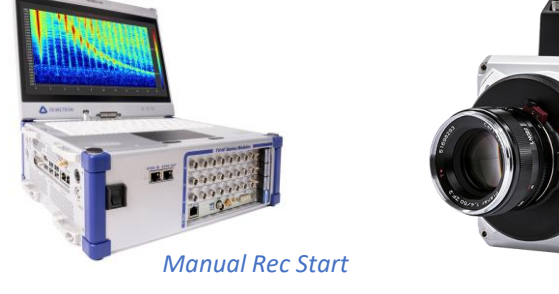

#### Description:

Recording is started manually both on the DAQ system and the camera.

#### Advantage:

- No separate hardware required for generating the trigger signal
- No wiring between camera and DAQ system required

#### Disadvantage:

■ Stochastic latency between recording start of camera and DAQ system caused by the operating system

*Manual Rec Start*

nuaNT(

**■** Latency needs to be determined empirically and compensated while loading and post processing the video

### **EXTERNAL VIDEO SYNC – VIDEO SELECTION**

 $\vert\text{I}\rangle\vert$  To load an external video, go to the

select *External Video*

the video

Channel List, press the *+* Button and

② Click on *Browse…* to select the video file

 $\boxed{3}$  Enter the native recording frame rate of

④ Press *Add* to create a new video channel

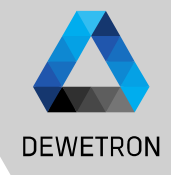

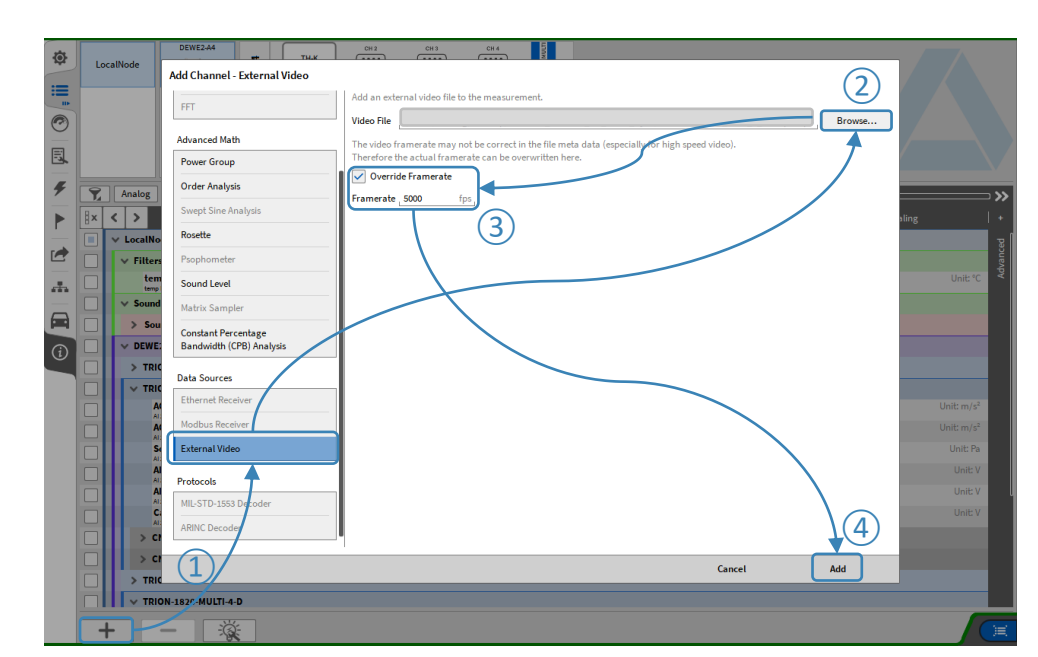

*Supported Formats:*  ➢ *AVI (uncompressed)* ➢ *MKV (VP8 and h264)* ➢ *MP4 (h264)*

18

### **EXTERNAL VIDEO SYNC – SYNCHRONIZATION**

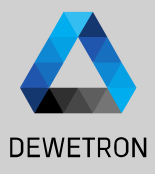

 $\Omega$  If the time difference of the recording start between the OXYGEN data file and the video data file is known, it can be entered in *Start Offset* available in the video's channel setup.

> *Positive offset denotes that OXYGEN data recording was started first and video data recording second.*

*Negative offset denotes that video data recording was started first and OXYGEN data recording second.*

*As the recording start of the OXYGEN data file and the video data file is most likely not the same, the timeline of the video data needs to be aligned to the OXYGEN data file.*

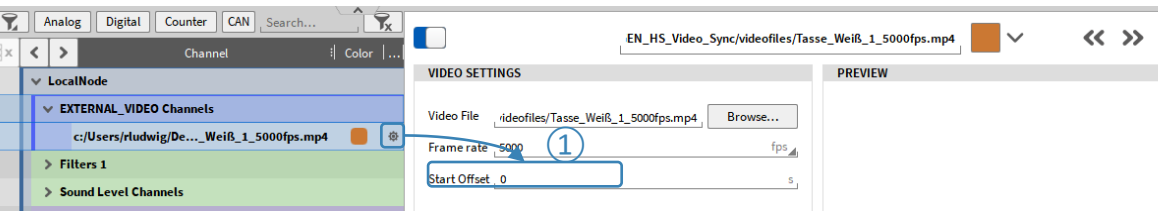

# **EXTERNAL VIDEO SYNC – SYNCHRONIZATION CONT'D**

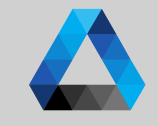

**DEWETRON** 

 $\Omega$  If the time difference of the recording start between the OXYGEN data file and the video data file is not known, the timeline can be aligned manually.

> Go to the measurement screen and drop the external video channel to the measurement screen. This will create a video instrument including the video

 $\vert 2 \rangle$  The timebar shows the actual position of the video within the OXYGEN data file

#### $\boxed{3}$  The buttons

*<<<, <<, < align with cursor, >>>, >>, >* can be used to change the position of the video within the data file *<<<* Move the video +1 frame *<<* Move the video +10 frames *<* Move the video +100 frames *Align with cursor*: Move video start to

actual cursor position

- *>* Move the video -1 frame
- *>>* Move the video -10 frames
- *>>>* Move the video -100 frames

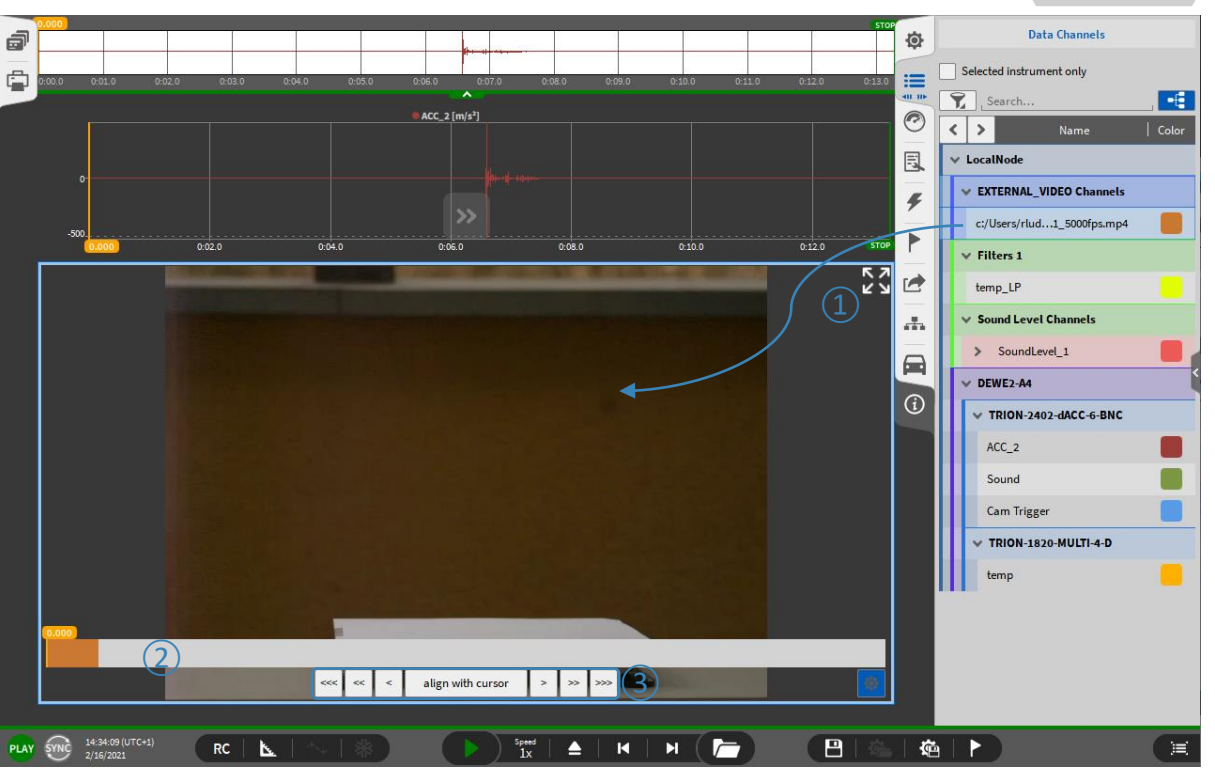

# **EXTERNAL VIDEO SYNC – SYNCHRONIZATION CONT'D**

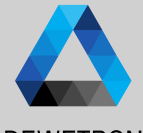

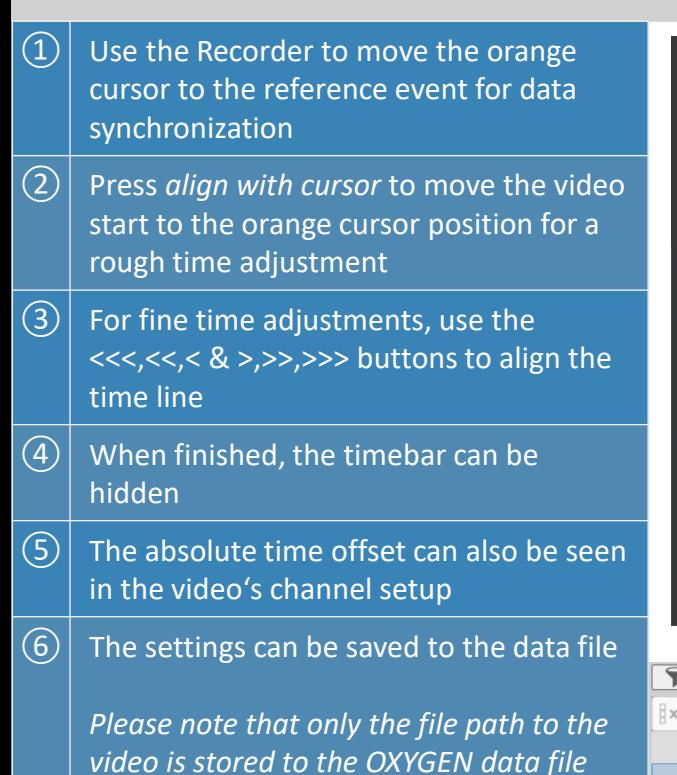

*but not the video itself*

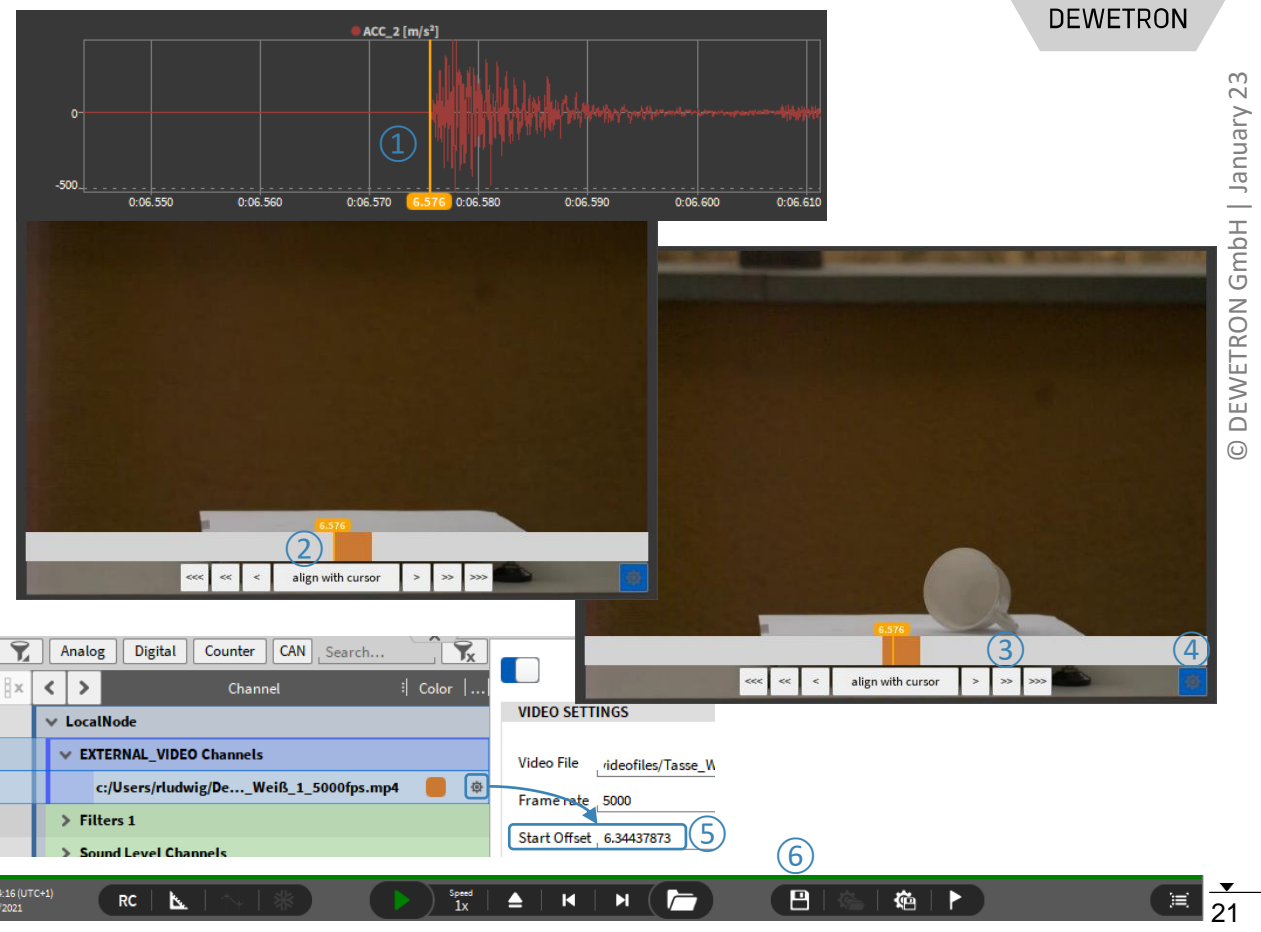

### **PLAYBACK SPEED ADJUSTMENT**

**DEWETRON** 

 $\Omega$  For detailed analysis of correlation between video and measurement data, the data playback speed can be adjusted  $\parallel \parallel$ 

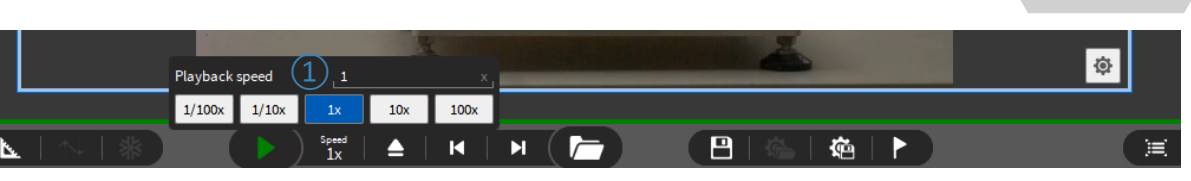

- > *Pre-Selection from 100x to 1/100x is available*
- > *Individual playback speed is available as well*
- > *Please be aware that Audio Replay is not working in case the playback speed is not 1x*

22

### **SAVE MEASUREMENT SCREEN TO VIDEO**

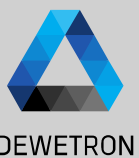

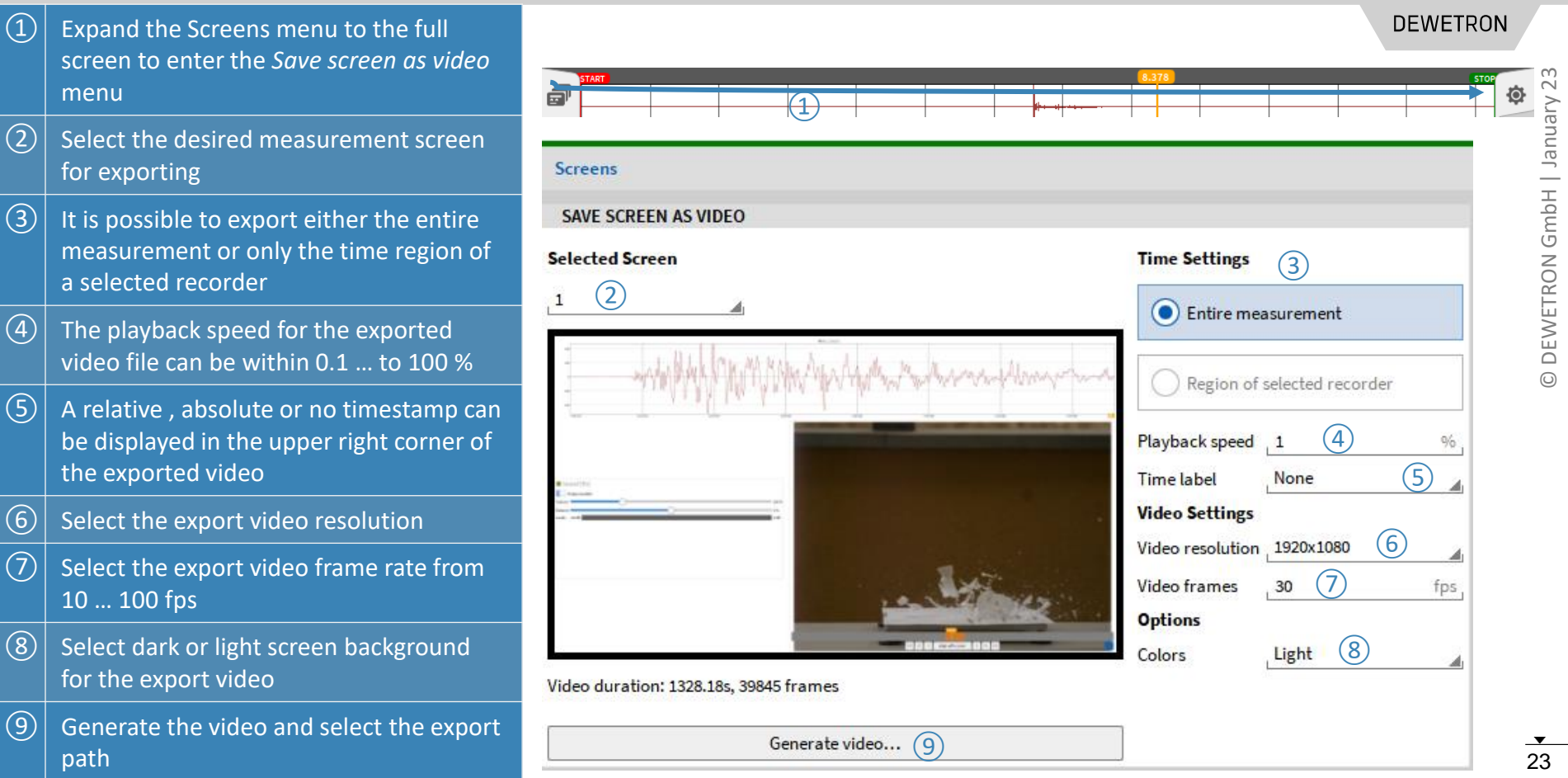